# 教務情報システム 操作マニュアル

新入学生用

# 1. ログイン方法①

#### 琉球大学 教務情報 <http://rais.skr.u-ryukyu.ac.jp/dc/>

※システム停止のお知らせなど、教務関連情報について掲載しています。

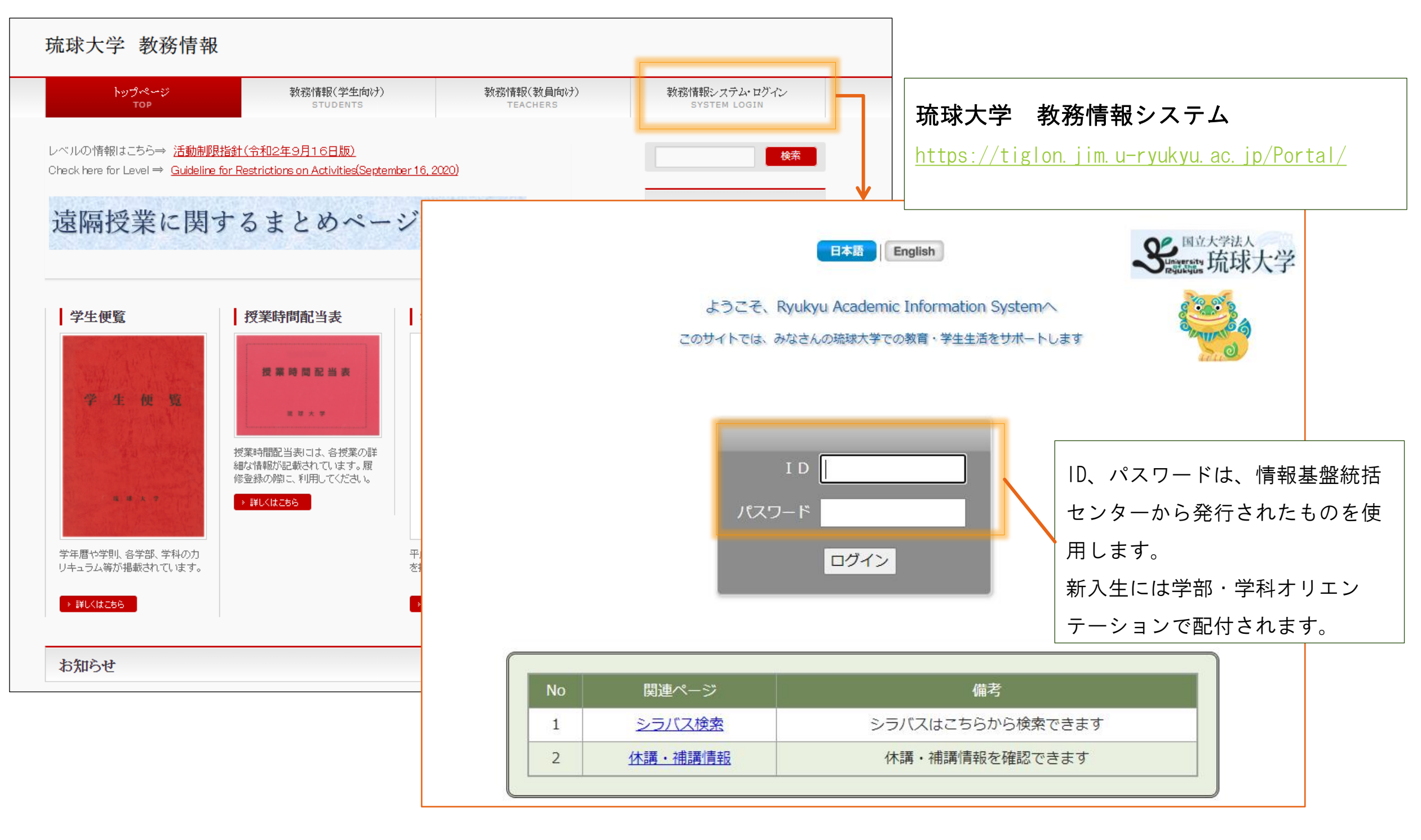

# 1. ログイン方法2

Googleなどの検索サイトから「琉大 教務システム」で検索することも可能です。

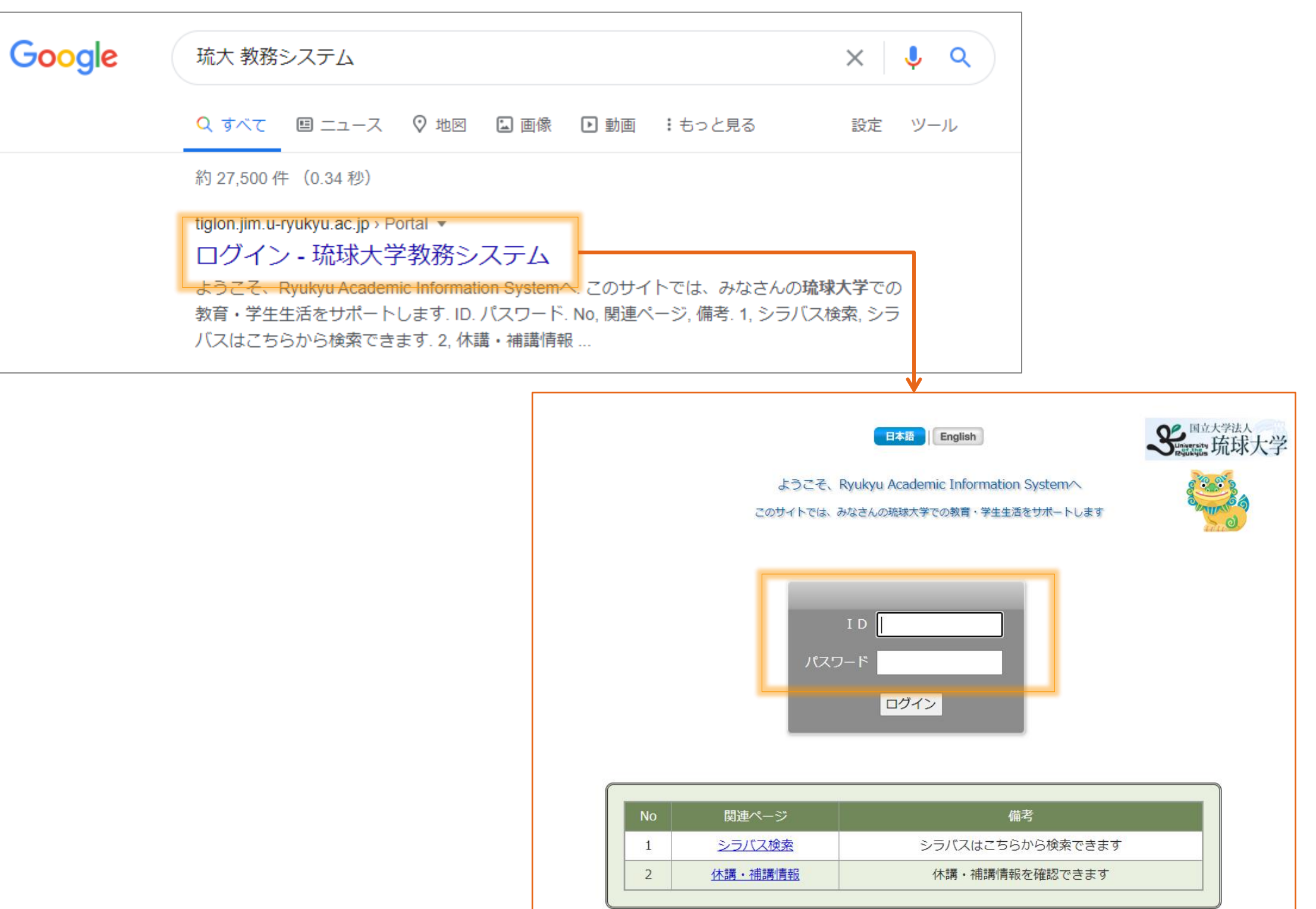

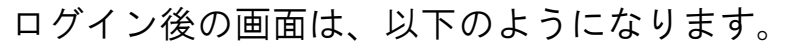

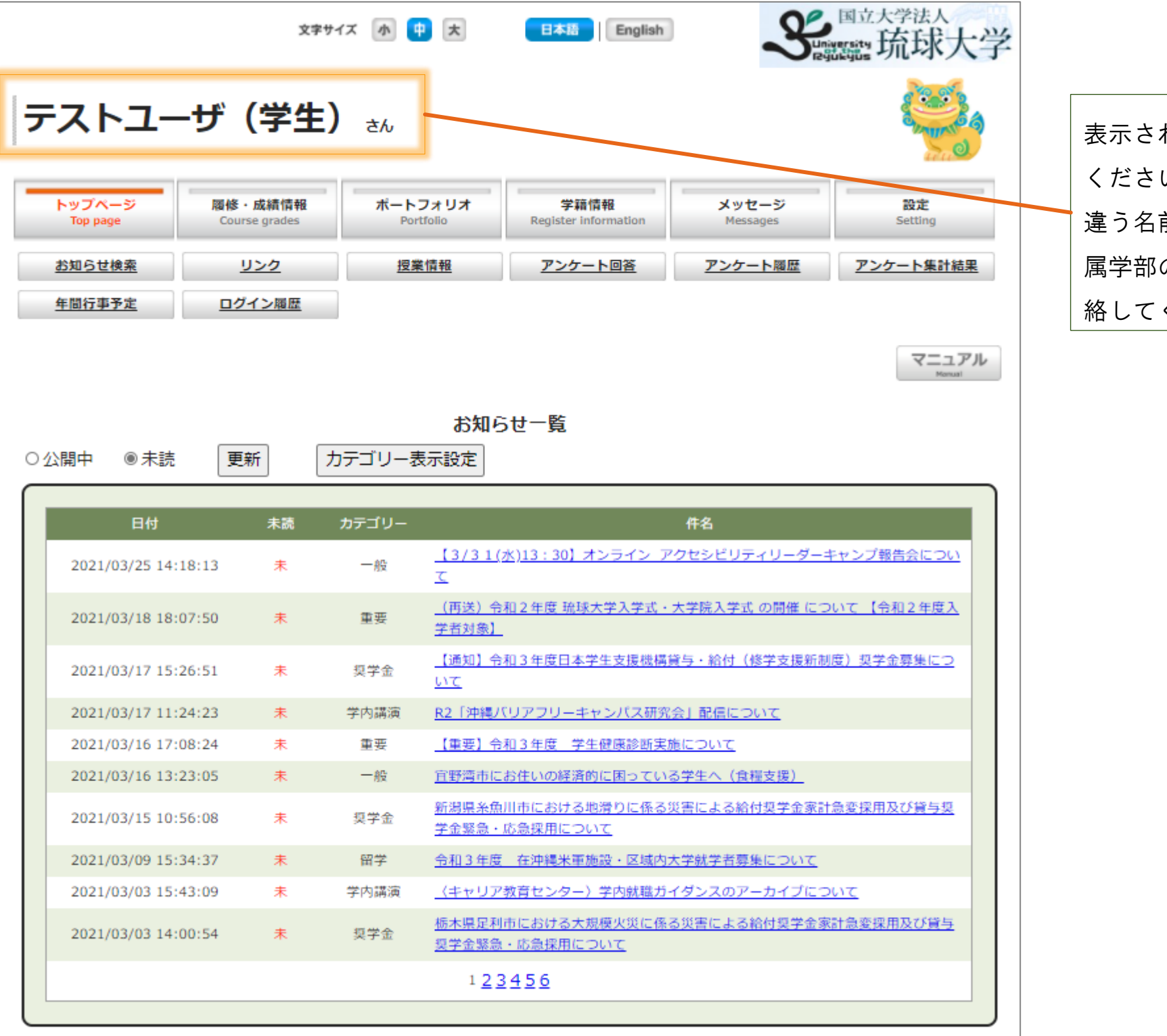

表示された名前が正しいか確認して し $\lambda_{\circ}$ 違う名前が表示されている場合、所 の事務または教育支援課へ連 絡してください。

![](_page_4_Figure_1.jpeg)

### 3.本人及び緊急連絡先

![](_page_5_Figure_1.jpeg)

#### 3.本人及び緊急連絡先(本人住所情報を編集する)

![](_page_6_Figure_1.jpeg)

![](_page_6_Picture_51.jpeg)

「本人住所情報」の編集画面です。

![](_page_7_Picture_43.jpeg)

#### 3.本人及び緊急連絡先(保証人情報を編集する)

![](_page_8_Figure_1.jpeg)

「保証人情報」の編集画面です。

学生本人に連絡が取れない場合や事故があった場合など、緊急を要する場合の連絡先になります。 必ず登録してください。

![](_page_9_Picture_45.jpeg)

9

#### 4.メール転送設定

![](_page_10_Picture_36.jpeg)

## 5.履修登録方法

![](_page_11_Picture_42.jpeg)

![](_page_11_Picture_2.jpeg)